- 1. To transfer the files between the parties, an sFTP client will need to be setup. Please follow the instructions below for an WinSCP installation.
  - a. WinSCP- this can be found on our resource page at https://engagehealthsolutions.com/resources
  - b. Click on the box to download WinSCP

| File Transfer Pro                                                              | ograms                                                                                                    |                                                                                                 |                                            |  |
|--------------------------------------------------------------------------------|----------------------------------------------------------------------------------------------------|-------------------------------------------------------------------------------------------------|--------------------------------------------|--|
| These programs can be setup to make t<br>implementations, we recommend FileZil | , a file transfer program (FTP) is required. Mar<br>re connection, permitting they meet security r<br>la or WinSCP. It is provided at no-cost, installa<br>files on the site and transfer capabilities between<br>the security of the security of the security of the security of the<br>security of the security of the security of the security of the<br>security of the security of the s | equirements. Engage can work with most FTP<br>tion and use is easy for most users. FileZilla or | systems but in the absence of any existing |  |
| FileZilla                                                                      | FileZilla File Transfer Prog                                                                                                    | gram                                                                                            |                                            |  |
| WinSCP                                                                         | WinSCP File Transfer Pro                                                                                                    | gram                                                                                            |                                            |  |
| Health Solutions                                                               | Contact Engage<br>Careers<br>1-8//-4/8-2001                                                                                                    | Payment Accuracy<br>Revenue Integrity<br>DME Suppliers                                          | f V in                                     |  |

c. Open the program once it finishes downloading and select the "Typical Installation".

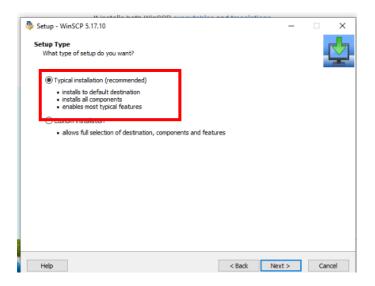

d. Choose the commander interface style.

|          | Setup - WinSCP 5.17.10                           |                                                                                                    | ×     | ar   |
|----------|--------------------------------------------------|----------------------------------------------------------------------------------------------------|-------|------|
|          | Initial User Settings<br>Please, select your pre | ferred user interface options.                                                                                                    | ⊉     |      |
| ti       | User Interface style<br>Ormmander                | two panels (left for local directory, right for remote directory)     keyboard shortcuts like in florton Commander (and other similar programs as     Total Commander, Midnight Commander)     drag & drop to/from both panels |       | nent |
| ANNI MAN | C Explorer                                       | only remote directory     keyboard shortcuts like in Windows File Explorer     drag & drop                                                                                                    | •     | ore  |
| s        |                                                  |                                                                                                    |       | ros  |
| n<br>or  |                                                  |                                                                                                    |       |      |
|          | Help                                             | < Back Next > Ci                                                                                                    | ancel |      |

e. Once you finish installing WinSCP, open and run the program. The program will open a window where users can create and join saved connections. Upon initial installation, you will be required to create a new connection.

| Star WinSCP                   |            |                                                                              | – 🗆 X              |
|-------------------------------|------------|------------------------------------------------------------------------------|--------------------|
| Local Mark Files Command      | ds Session | Options Remote Help                                                          |                    |
| 🖶 📰 🕞 Synchronize             | 1 1        | 🛞 🗊 Queue 🔹 🛛 Transfer Settings Default 🔹 💋 🔹                                |                    |
| 🚅 New Session                 |            |                                                                              |                    |
|                               |            | ⊨ • → •   🖬 🖬 🔐 😤 🐘 🛛 📔 📲 • 🖓 •   ← • → •   📾 🖆 (                            | 👔 🔁 🔯 Find Files 🔒 |
| 📳 Upload 👻 🛛 🖉 Edit 👻 🗙       | -6 G       | 🚡 Login — 🗆 🗙                                                                | New - I + - ∀      |
| C:\Users\billy\OneDrive\Docum |            |                                                                              |                    |
| Name                          | Size       | Session Session                                                              | Rights Owner       |
| ±                             |            | File protocol:                                                               |                    |
| Adobe                         |            | SFTP ~                                                                       |                    |
| Cars                          |            | Host name: Port number:                                                      |                    |
| computer                      |            | 22 🚖                                                                         |                    |
| Custom Office Templ           |            |                                                                              |                    |
| fin 550                       |            | User name: Password:                                                         |                    |
| FIN 600                       |            |                                                                              |                    |
| Grad essays                   |            | Save 💌 Advanced                                                              |                    |
| Jobs                          |            |                                                                              |                    |
| Kings College                 |            |                                                                              |                    |
| Liv's Shit                    |            |                                                                              |                    |
| MKT 550                       |            |                                                                              |                    |
| My Data Sources               |            |                                                                              |                    |
| OneNote Notebooks             |            |                                                                              |                    |
| ronnie 2019                   |            |                                                                              |                    |
| saint joesph                  |            | Tools 🔻 Manage 🔻 🔁 Login 🝸 Close Help                                        |                    |
| t<br>Zoom                     |            |                                                                              |                    |
| 2021-2022 Confirmati          | 69 KB      | Show Login dialog on startup and when the last session is closed             |                    |
| -                             | 2.249 KB   | Adobe Acrobat D 3/22/2021 0:19:20 PM<br>Adobe Acrobat D 1/14/2021 9:59:48 PM |                    |
| billy job listings1.xlsx      | 2,249 KB   | Microsoft Excel W., 11/30/2020 3:33:49 PM                                    |                    |
| BNCBReturnLabelCo             | 87 KB      | Adobe Acrobat D.,                                                            |                    |
| bugdet for self gifts.xl      |            | Microsoft Excel W 12/3/2020 7:06:46 PM                                       |                    |
| 0 B of 147 MB in 0 of 35      |            | 1 hidden                                                                     |                    |
| Not connected.                |            | Thugh                                                                        |                    |
| the contraction               |            |                                                                              |                    |

f. Select from the drop-down box the file protocol "SFTP". Under Host name, enter
 "sftp.engagehealthsolutions.net". Set the port number to "22". The Engage team will provide you the username and the password.

|    |          |                  |                                   | _                                                                                           | L |       |
|----|----------|------------------|-----------------------------------|---------------------------------------------------------------------------------------------|---|-------|
|    |          | Options Remote H | lelp<br>Transfer Settings Default | • 🖉 •                                                                                       |   |       |
|    | • 🝸 • 🔤  | ⊨> - 🖻 🗈 1       | <b>☆ 2 %</b>                      | × New * 1 + • •                                                                             |   |       |
| cu | ments\   | Login            |                                   |                                                                                             |   |       |
|    | Size     | New Site         |                                   | Session Rights File protocol: SFTP                                                          | 0 | )wner |
|    |          |                  |                                   | Host name: Port number:<br>strp.engagehealthsolutions.net 22 🐳 User name: Password: omalley |   |       |
|    |          |                  |                                   | Save Advanced                                                                               |   |       |
|    |          |                  |                                   |                                                                                             |   |       |
|    |          |                  |                                   |                                                                                             |   |       |
|    |          |                  |                                   |                                                                                             |   |       |
|    | 69 KB    | Tools 🔻          | Manage 🔻                          | Close Help                                                                                  |   |       |
|    | 2,249 KB | Adobe Acrobat Do | 1/14/2021 9:59:48 PM              |                                                                                             |   |       |
|    |          |                  | 11/30/2020 3:33:49 PM             |                                                                                             |   |       |
|    |          |                  | 5/11/2021 8:01:26 PM              |                                                                                             |   |       |
|    |          |                  | 12/3/2020 7:06:46 PM              | ↓                                                                                           |   |       |
|    | 222 00   | IDG GILA         | 1/10/2021 12:20:54 DM             | 1 hidden                                                                                    |   |       |

g. Next, proceed to the "Advance settings" and click the down arrow. Choose "Advanced" from the options.

|           | n Options Remote He<br>] 🛞 🎲 Queue 🕶 |                             | efault            | • 🛃 •   |           |                  |         |        |       |
|-----------|--------------------------------------|-----------------------------|-------------------|---------|-----------|------------------|---------|--------|-------|
|           |                                      |                             |                   |         | _         |                  |         |        | 8     |
|           | + · + · 🖻 🗖 🕯                        | 1 2 10                      |                   |         | • 🔽 • 🔤   |                  |         |        |       |
| - 🗙 🛃 🕞   | 🌆 Login                              |                             |                   |         |           | - 🗆 🗙            | 😭 New 👻 | + - \  |       |
| ocuments\ |                                      |                             |                   |         |           |                  |         |        |       |
| Size      | 🚅 New Site                           |                             | Session           |         |           |                  |         | Rights | Owner |
|           |                                      |                             | File protocol:    |         |           |                  |         |        |       |
|           |                                      |                             | SFTP              | $\sim$  |           |                  |         |        |       |
|           |                                      |                             | Host name:        |         |           | Port number:     |         |        |       |
|           |                                      |                             |                   |         |           | 22 🚔             |         |        |       |
| *         |                                      |                             |                   |         | Deserved  |                  |         |        |       |
|           |                                      |                             | User name:        |         | Password: |                  |         |        |       |
|           |                                      |                             |                   |         |           | _                |         |        |       |
|           |                                      |                             | Save              | •       |           | Advanced 💌       |         |        |       |
|           |                                      |                             |                   |         |           | Sercio           |         |        |       |
|           |                                      |                             |                   |         |           | Advanced         |         |        |       |
|           |                                      |                             |                   |         |           | Edit Row Setting | 2       |        |       |
|           |                                      |                             |                   |         |           | Transfer Setting |         |        |       |
|           |                                      |                             |                   |         |           | Global Prefe     |         |        |       |
|           |                                      |                             |                   |         |           | Logging          |         |        |       |
|           | Tools 🔻                              | Manage 🔻                    | F                 | Login 🔽 | Close     | Help             | _       |        |       |
|           |                                      | _                           |                   |         | Close     | nep              |         |        |       |
| CO KD     |                                      | n startup and when the last | session is closed |         |           |                  |         |        |       |
| . 09 KB   | Adobe Acrobat D                      |                             |                   |         |           |                  |         |        |       |
| 2,249 KB  | Microsoft Excel W                    |                             |                   |         |           |                  |         |        |       |
| 87 KB     | Adobe Acrobat D                      |                             |                   |         |           |                  |         |        |       |
| 9 KB      | Microsoft Excel W                    |                             | J                 |         |           |                  |         |        |       |
|           |                                      |                             | •                 |         |           |                  |         |        |       |
|           |                                      |                             | 1 hidden          |         |           |                  |         |        |       |

h. Select "Key Exchange" on the RSA based key exchange.

|                   |                                        |                                                               |             | _                  |
|-------------------|----------------------------------------|---------------------------------------------------------------|-------------|--------------------|
| hands Sessio      | n Options Remote He                    | p                                                             |             |                    |
|                   | 🕘 🏟 🎒 Queue 🗸                          | Transfer Settings Default                                     | <i>😝</i> -  |                    |
|                   |                                        |                                                               |             |                    |
| - 🔽 - 🛛           | Advanced Site Set                      |                                                               | ? ×         | 🔁 🏠 🕄 🔯 Find Files |
| ×d                | h                                      | -                                                             |             | × New - + - ▼      |
| cuments\          | Environment<br>Directories             | Key exchange algorithm options<br>Algorithm selection policy: |             |                    |
| Size              | Recycle bin                            | ECDH key exchange<br>Diffie-Hellman group exchange            | Up          | Rights             |
|                   | SFTP                                   | Diffe to Barrier 11                                           | Down        |                    |
|                   | Connection                             | RSA-based key exchange                                        | Down        |                    |
|                   | Proxy                                  | Diffie-Hellman group 1                                        |             |                    |
|                   | SSH                                    | Options controlling key re-exchange                           |             |                    |
|                   | Key exchang                            | Max minutes before rekey (o for no inte                       |             |                    |
|                   | Bugs                                   | Max data before rekey (0 for no limit):                       | 1G          | -                  |
|                   | Note                                   |                                                               |             |                    |
|                   |                                        |                                                               |             |                    |
|                   |                                        |                                                               |             |                    |
|                   |                                        |                                                               |             |                    |
|                   |                                        |                                                               |             |                    |
|                   |                                        |                                                               |             |                    |
|                   |                                        |                                                               |             |                    |
| 69 KB<br>2.249 KB |                                        | OK                                                            | Cancel Help |                    |
| 2,249 KB<br>16 KB | Adobe Acrobat D<br>Microsoft Excel W 1 | 1/30/2020 3:33:49 PM                                          |             |                    |
| 87 KB             | Adobe Acrobat D 5                      | /11/2021 8:01:26 PM                                           |             |                    |
| 9 KB              | Microsoft Excel W 1                    | 2/3/2020 7:06:46 PM 🗸                                         |             |                    |
|                   |                                        | 1 bidden                                                      |             |                    |

|        | Advanced Site Settings  Advanced Site Settings  Frvironment Directories Encryption Encryption Shell Connection Proxy Tunnel SsH Key exchange Authentication Bugs Note |                | 2   C Find f<br>New - I I Righ |
|--------|----------------------------------------------------------------------------------------------------|----------------|--------------------------------|
| KB Mic |                                                                                                    | OK Cancel Help |                                |

i. Click the up button until it is at the top of the page

j. Next click on the Authentication tab. Click on the three dots that are next to the private key file box.

|                | Advanced Site Settings                                                          | ? authentication entirely tion options ot authentication using Pageant tt keyboard-interactive' authentication spond with a password to the first prompt tt TIS or CryptoCard authentication (SSH-1) tion parameters gent forwarding | Find Files  Rights |   |
|----------------|---------------------------------------------------------------------------------|----------------------------------------------------------------------------------------------------|--------------------|---|
|                | Attempi                                                                         | ot GSSAPI authentication<br>ww GSSAPI credential delegation                                                                                                    |                    |   |
| 69 KB          | Ze Color ▼                                                                      | OK Cancel Help                                                                                                    |                    |   |
| 2,249 KB       | Adobe Acrobat D 17 14/2021 3.33.40 PM                                           |                                                                                                    |                    |   |
| 16 KB<br>87 KB | Microsoft Excel W 11/30/2020 3:33:49 PM<br>Adobe Acrobat D 5/11/2021 8:01:26 PM |                                                                                                    |                    |   |
| 87 KB<br>9 KB  | Microsoft Excel W., 12/3/2020 7:06:46 PM                                        |                                                                                                    |                    |   |
| 5105           |                                                                                 | ×                                                                                                    |                    | - |
|                |                                                                                 | 1 hidden                                                                                                    |                    |   |

k. Browse to your Desktop and select the Putty Key that was generated earlier. Once the key is selected click open.

| • [ <    |        | Advanced Site Settings                                                |     |             | ? X     | 🏠 🤁 🔯 Find Files 🚼                    |     |
|----------|--------|-----------------------------------------------------------------------|-----|-------------|---------|---------------------------------------|-----|
| Ŀ        | -      | Select private key file                                               |     |             |         |                                       |     |
| Size     | 4      |                                                                       |     |             |         |                                       |     |
| oize     | -      | $\leftarrow \rightarrow \checkmark \uparrow \square$ > This PC > Desl | top |             | ✓ Č 2 s | earch Desktop                         | her |
|          |        | Organize 🔻 New folder                                                 |     |             |         | ::: - ::: ?                           |     |
|          |        | > 📰 Pictures                                                          |     | ^ Name      | ^       | Date modified                         |     |
|          |        | > 🔄 The final plan                                                    |     |             |         | 3/2/2021 10:43 AM                     |     |
|          |        | ✓ ➡ This PC                                                           |     |             | ,       | 3/2/2021 10:43 AM                     |     |
|          |        | > 🗊 3D Objects                                                        |     |             |         | 3/2/2021 10:43 AM                     |     |
|          |        | > Desktop                                                             |     | a printe    |         | 4/21/2021 4:03 PM                     |     |
|          |        | > 🛱 Documents                                                         |     | i publickey | /1      | 4/22/2021 1:00 PM                     |     |
|          |        | > J Downloads                                                         |     | 💼 testing   |         | 5/12/2021 4:56 PM<br>1/8/2021 1:10 PM |     |
|          |        | > Music                                                               |     |             |         | 1/0/2021 1:10 PW                      |     |
|          |        | > E Pictures                                                          |     |             |         |                                       |     |
|          |        | > Nideos                                                              |     |             |         |                                       |     |
|          |        | > 🏪 Local Disk (C:)                                                   |     |             |         |                                       |     |
|          |        |                                                                       |     | ~ <         |         |                                       | >   |
| B        |        | File name:                                                            |     |             | D 770   |                                       |     |
| (B       | Adobe  |                                                                       |     |             | ~ PuTTY | Private Key Files (*.ppk) 🗸 🗸         |     |
| B        | Micros |                                                                       |     |             | 0       | pen Cancel                            |     |
| (B<br>(B | Adobe  | oft Excel W 12/3/2020 7:06:46 PM                                      |     |             |         |                                       | :   |

I. Click ok at the bottom.

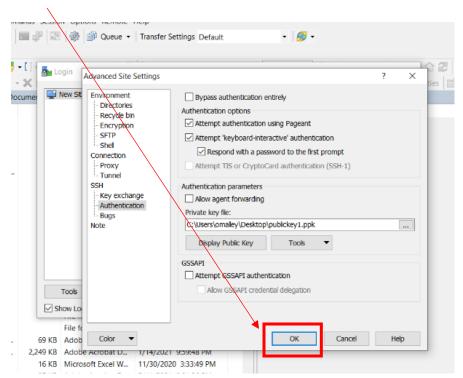

m. Make sure that the username and the password boxes are filled with the info that Engage provided. Then click save.

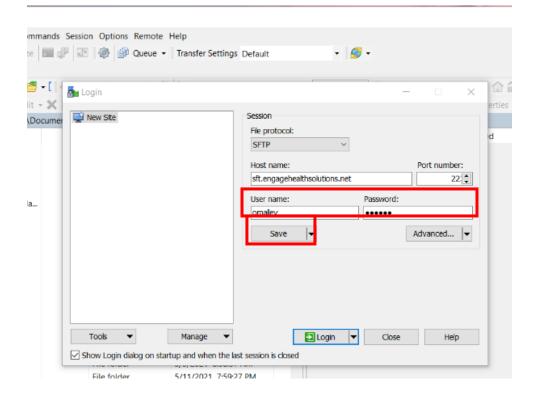

n. The session will be saved next. At this step, click "ok".

| Login |                     | Session<br>File protocol:                     |   |      | ×□×          | ertie<br>d |
|-------|---------------------|-----------------------------------------------|---|------|--------------|------------|
|       | Save session as sit | SFTP                                          | ? | ×    | Port number: |            |
|       |                     | gehealthsolutions.net                         |   | ord: | 22           |            |
|       | Eolder:             |                                               |   | ~    | Advanced     | L          |
|       | Create deskto       | d (not recommended)<br>p shortcut<br>OK Cance |   | p    |              | l          |
|       |                     |                                               |   |      |              | L          |

o. To begin a file transfer, click on the site name, as outlined in red below, which was setup previously. Then, the user can click "Login". Enter the password that was utilized earlier during the setup process.

| iit - 🗙 | 🦓 Login                               | - 0                               | × Gartie |
|---------|---------------------------------------|-----------------------------------|----------|
| Docume  | Now Sto                               | Session                           | Circle   |
|         | omalley@sft.engagehealthsolutions.net | File protocol:                    | d        |
|         |                                       | SFTP                              |          |
|         |                                       | Host name: Port number:           |          |
|         |                                       | sft.engagehealthsolutions.net 222 | \$       |
| a       |                                       | User name: Password:              |          |
| d       |                                       | omaley                            |          |
|         |                                       | Edit Advanced                     |          |
|         |                                       | Luix Photocom                     |          |
|         |                                       |                                   |          |
|         |                                       |                                   |          |
|         |                                       |                                   |          |
|         |                                       |                                   |          |
|         |                                       |                                   |          |
|         | Tools   Manage                        | ▼ Close Help                      |          |